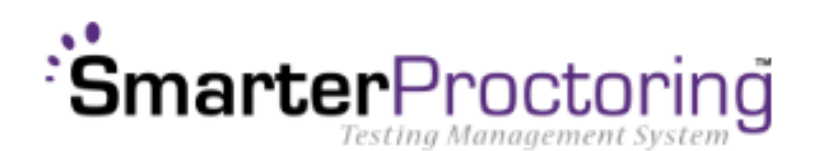

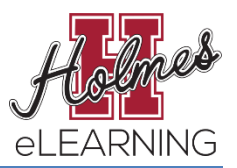

## **Student Guide**

**All MSVCC locations will be using the new SmarterProctoring scheduling software this semester. Students will use the SmarterProctoring link on the Canvas course menu to begin the process of scheduling proctored tests. Follow the instructions below to create your SmarterProctoring Profile and to register for your proctored exams.**

## **1. Launch SmarterProctoring**

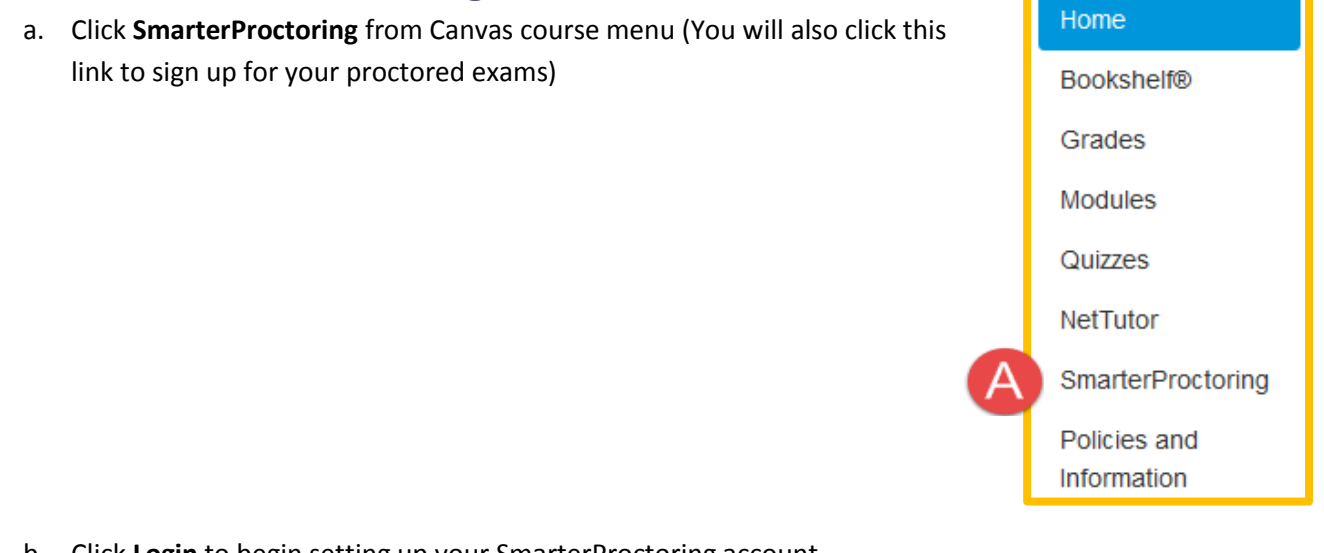

- b. Click **Login** to begin setting up your SmarterProctoring account
- c. Click **Open in new window** to open SmarterProctoring in new window

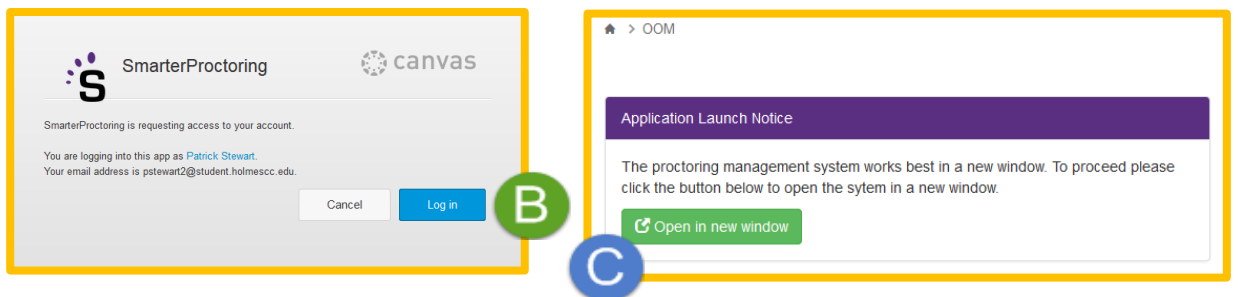

d. Click **Begin Registration** to set up your account (You should only have to do the following steps once to set up your account)

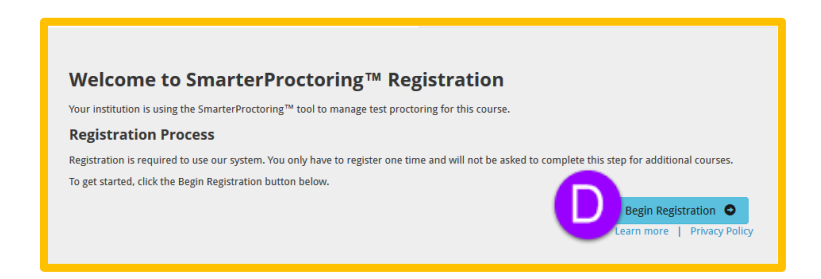

## **2. Set Up Your Account**

a. This is where you will **set up your account** and set your **notification preferences** (How you want to be notified by SmarterProctoring about your exams)

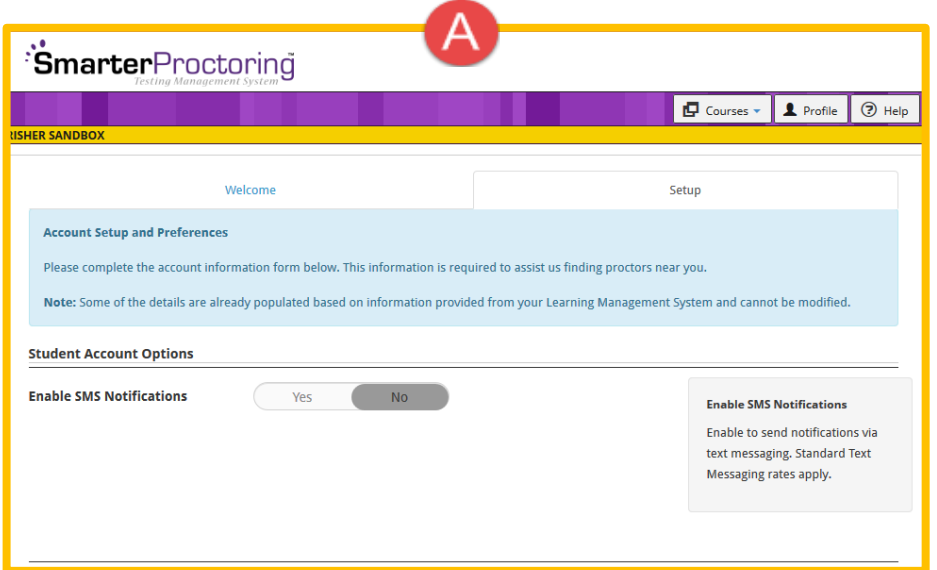

b. Enter your **zip code** (This is necessary for SmarterProctoring to display the proctor locations closest to you) and click **Save Registration**

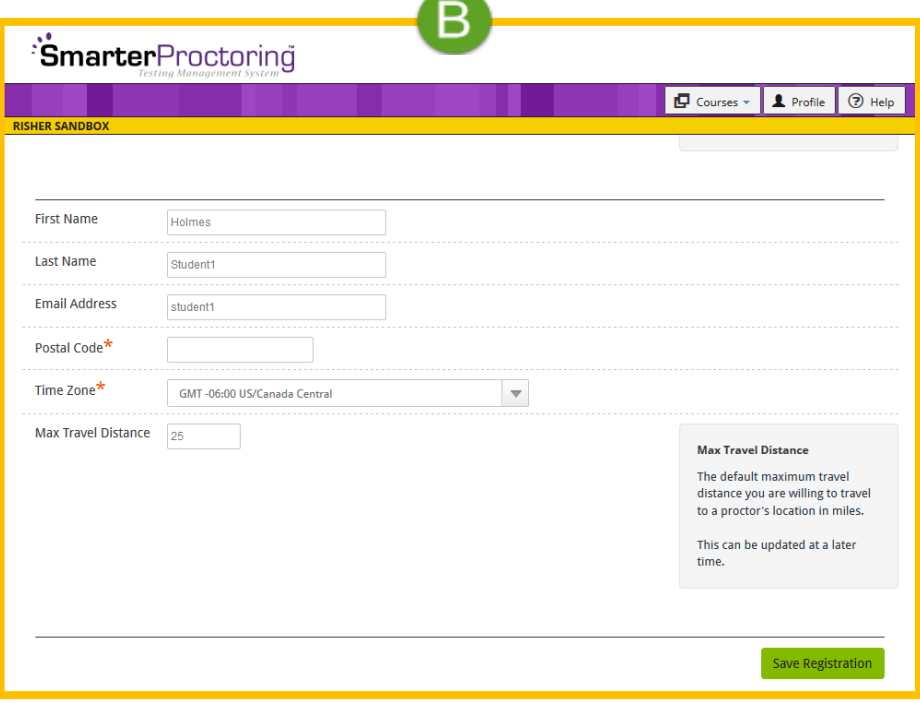

c. Your account has been successfully registered. You are now ready to schedule your exam.

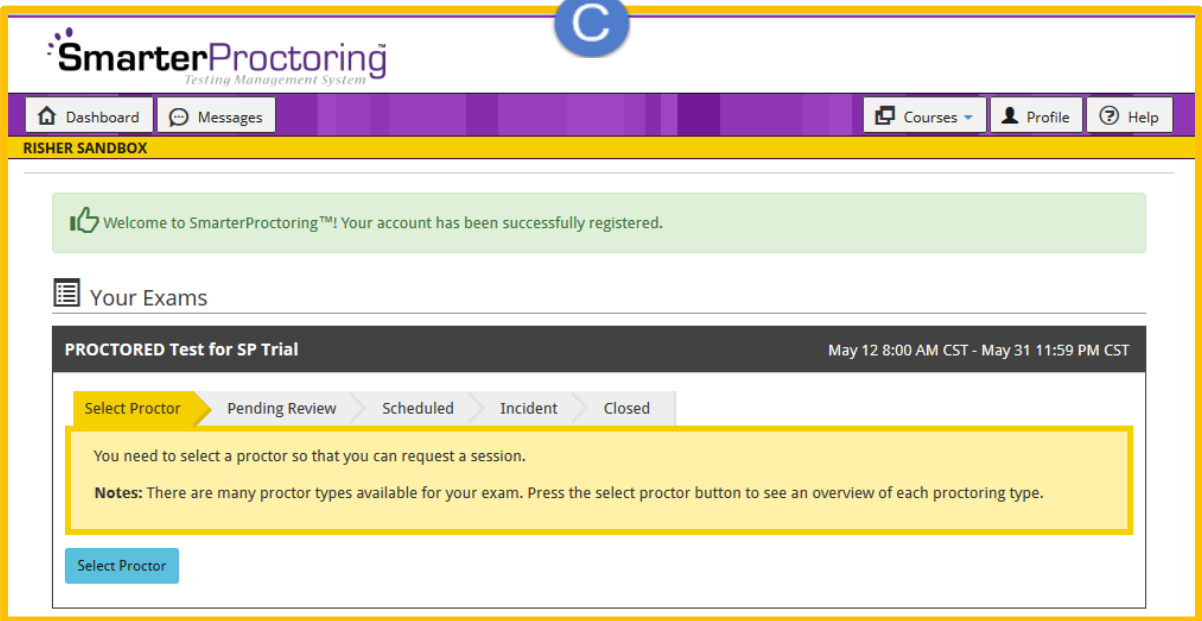

## **3. Sign Up for a Proctored Exam**

a. Click **Select Proctor** in the exam window under **Your Exams** – You will have to register for **each** proctored exam your instructor has available under **Your Exams**

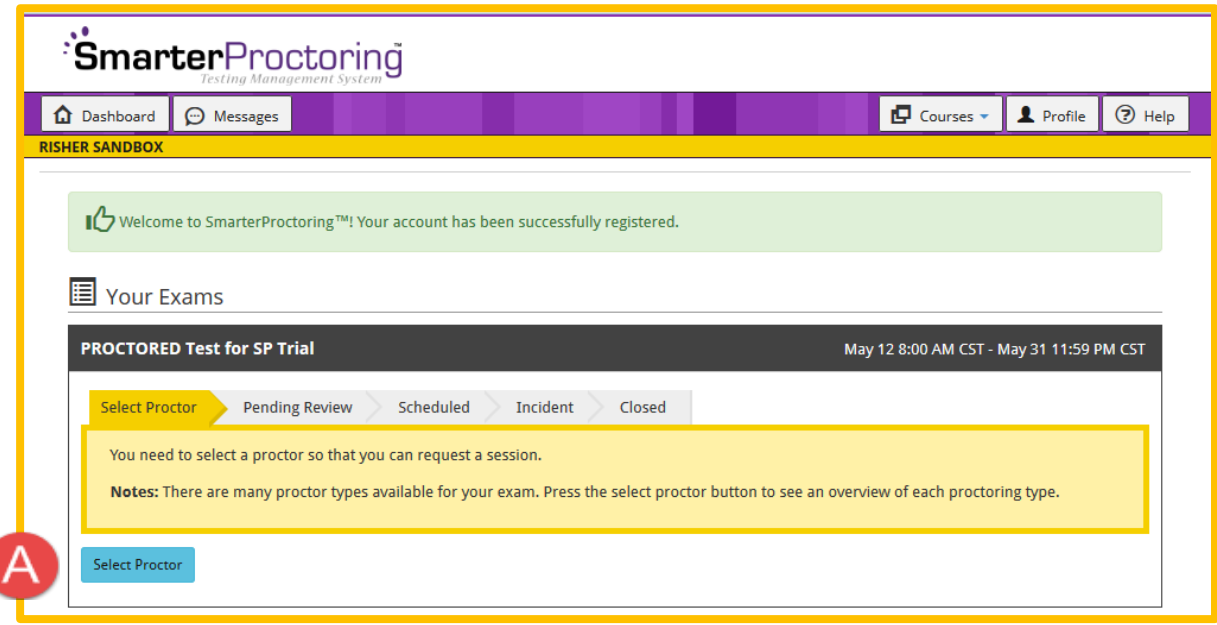

- b. Click **Face to Face Proctor** to take your exam at a proctored test location (you will be able to sign up for any approved testing center in your area)
- c. If you plan to use B Virtual click **Use B Virtual** and follow the instructions.

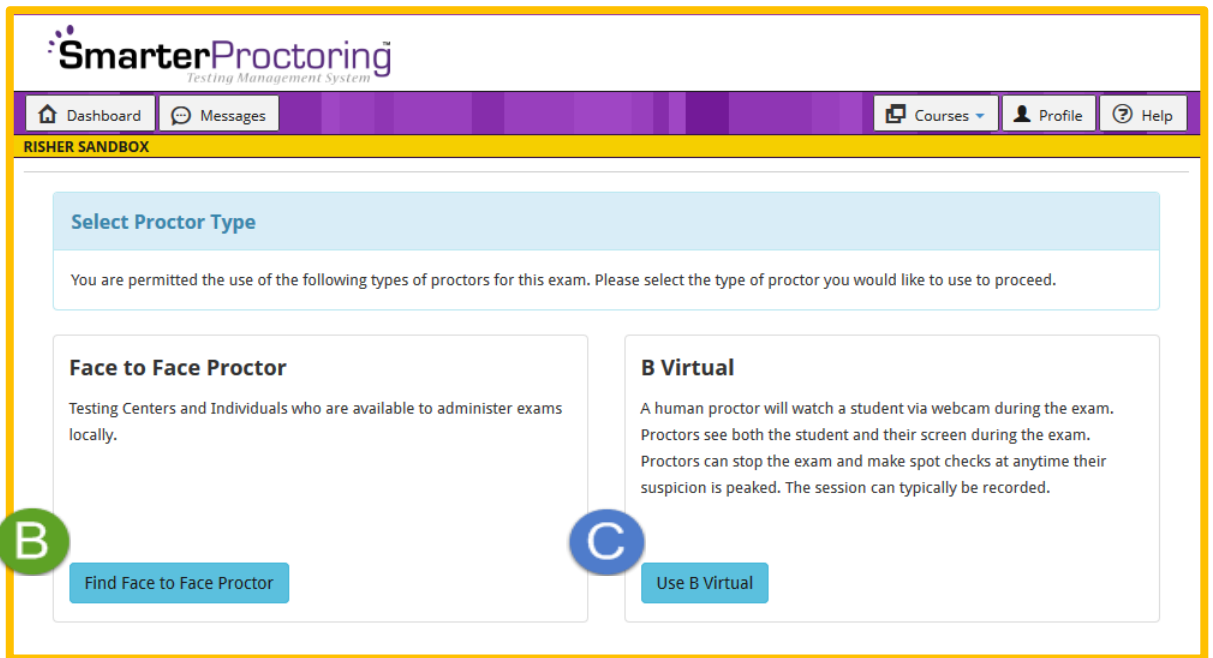

- d. To select a testing center, click **Request Session** next to the location of your choice under **Search Results**
- e. If a location is not showing, click on **Max Travel Distance** under **Filters** and increase your travel distance. Then click **Update**.

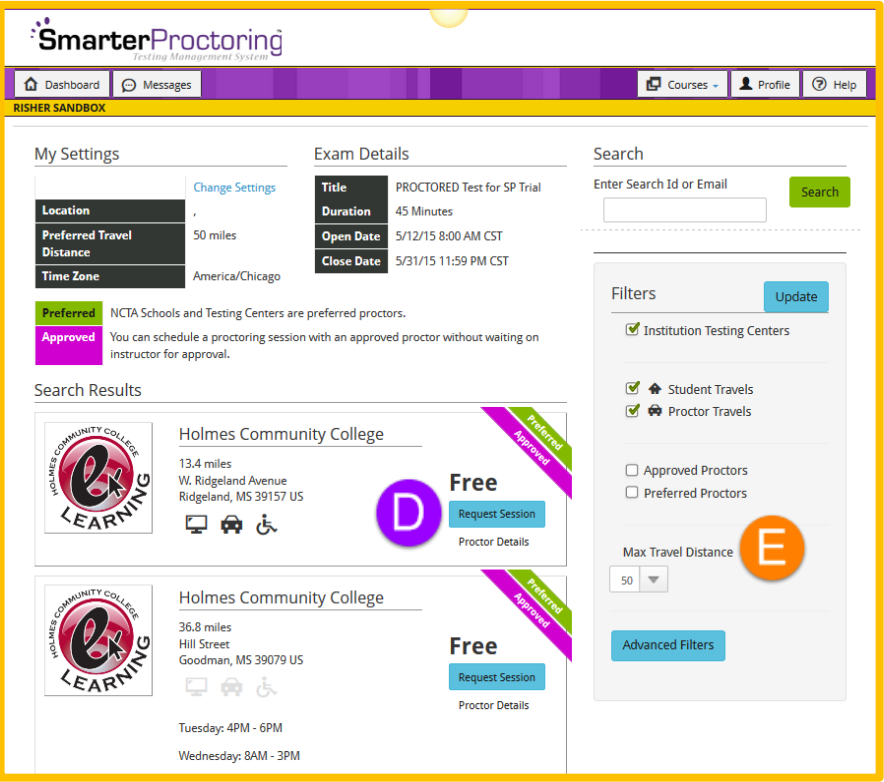

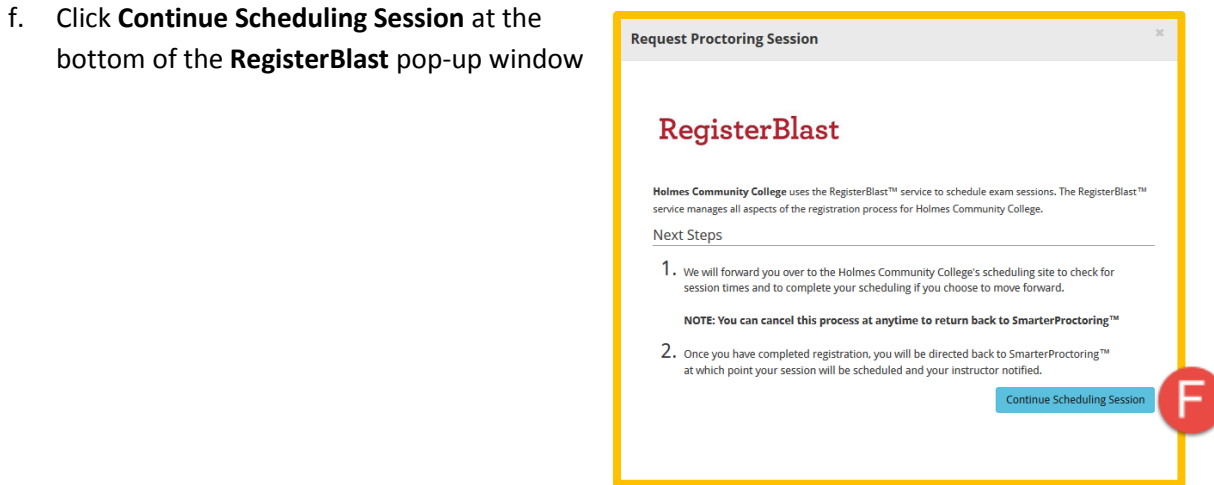

g. Select the **date and time** for your exam – only available proctor slots during the date range of the exam will show

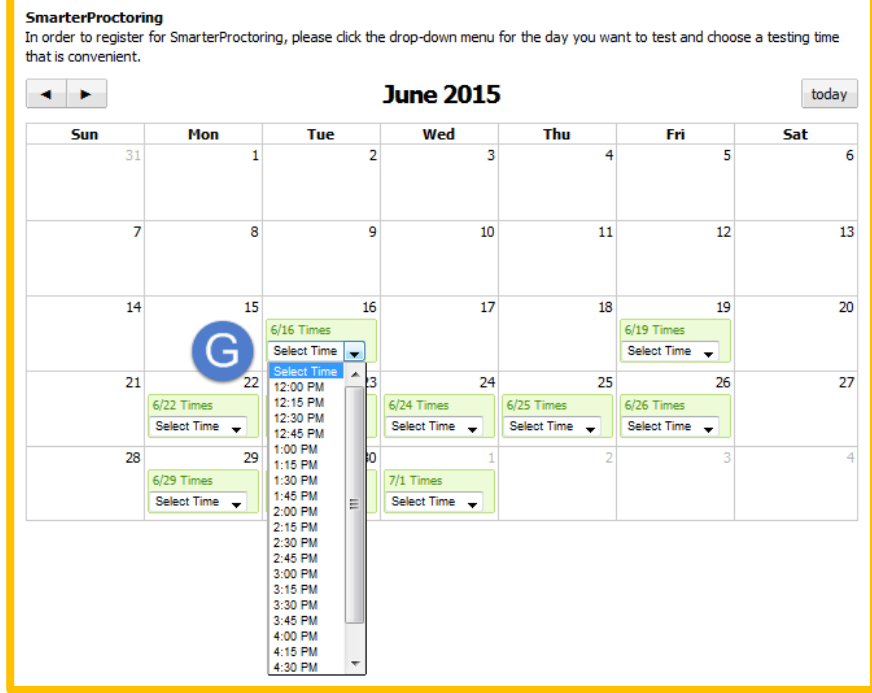

h. Read and confirm the **RegisterBlast Requested Information** – Click **Register** when complete

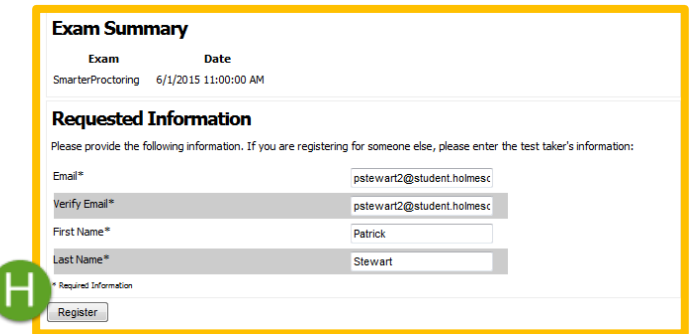

- i. **Print the RegisterBlast confirmation** page for a permanent copy of your registration information **Take your printed receipt with you to the location**
- j. Click **Continue** to end the registration session

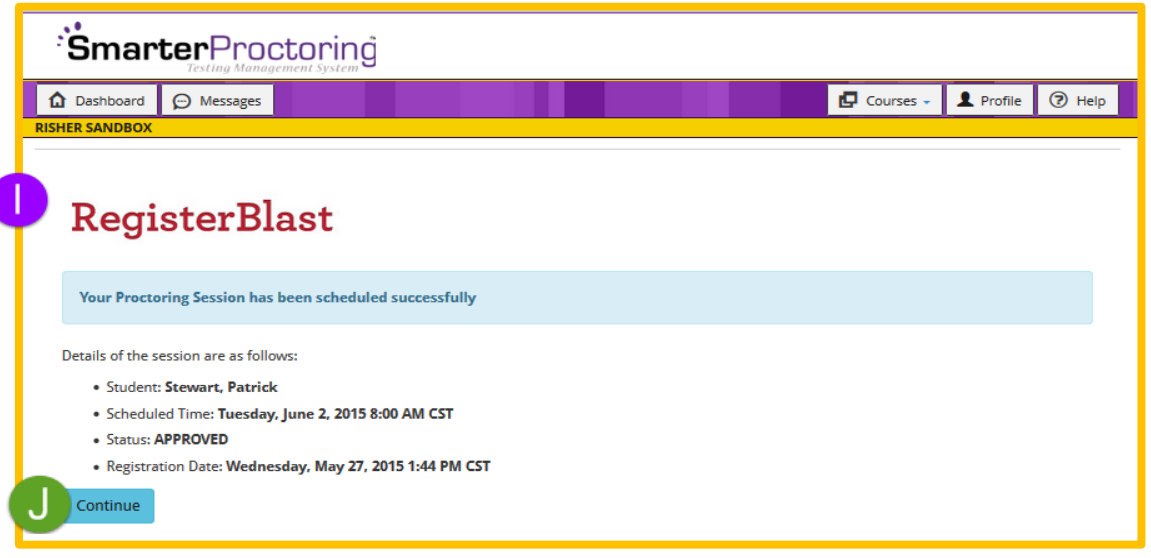

- k. Review your exam registration information in the **Your Exams** SmarterProctoring exam window.
- l. Click **Reschedule Session** to choose a different session time *for the same exam*
- m. Click **Cancel Session** to cancel your appointment for the exam

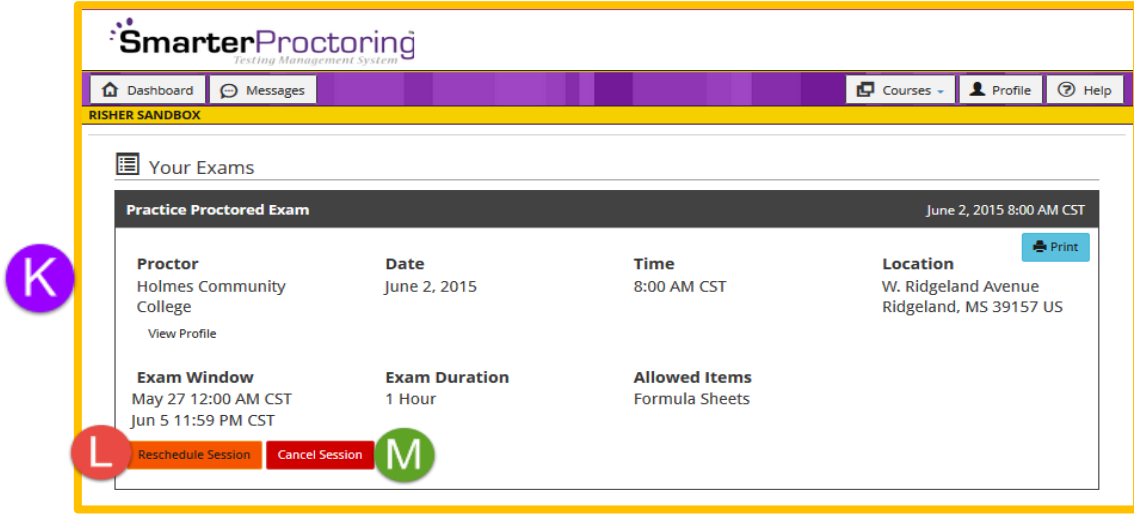